# Módulo de Extensão (SIGAA)

Guia para gerenciamento de inscrições em curso/evento (atualizado em 07.02.2023)

Como abrir inscrições em atividades de extensão do tipo Curso ou Evento para publicação, registro e certificação dos participantes via SIGAA

O login para inscrições no SIGAA é realizado por meio do login único (gov .br) .

Caso queira que o (a) candidato (a) preencha dados mais específicos, para fins de seleção ou análise do público inscrito, é necessário criar um Questionário .

(Caso não queira cadastrar o questionário siga os passos a partir da página 9 )

Para cadastrar o questionário:

- 1. Selecione a aba Extensão\*;
- 2. Selecione Ações de Extensão > Inscrições> Questionários para inscrições

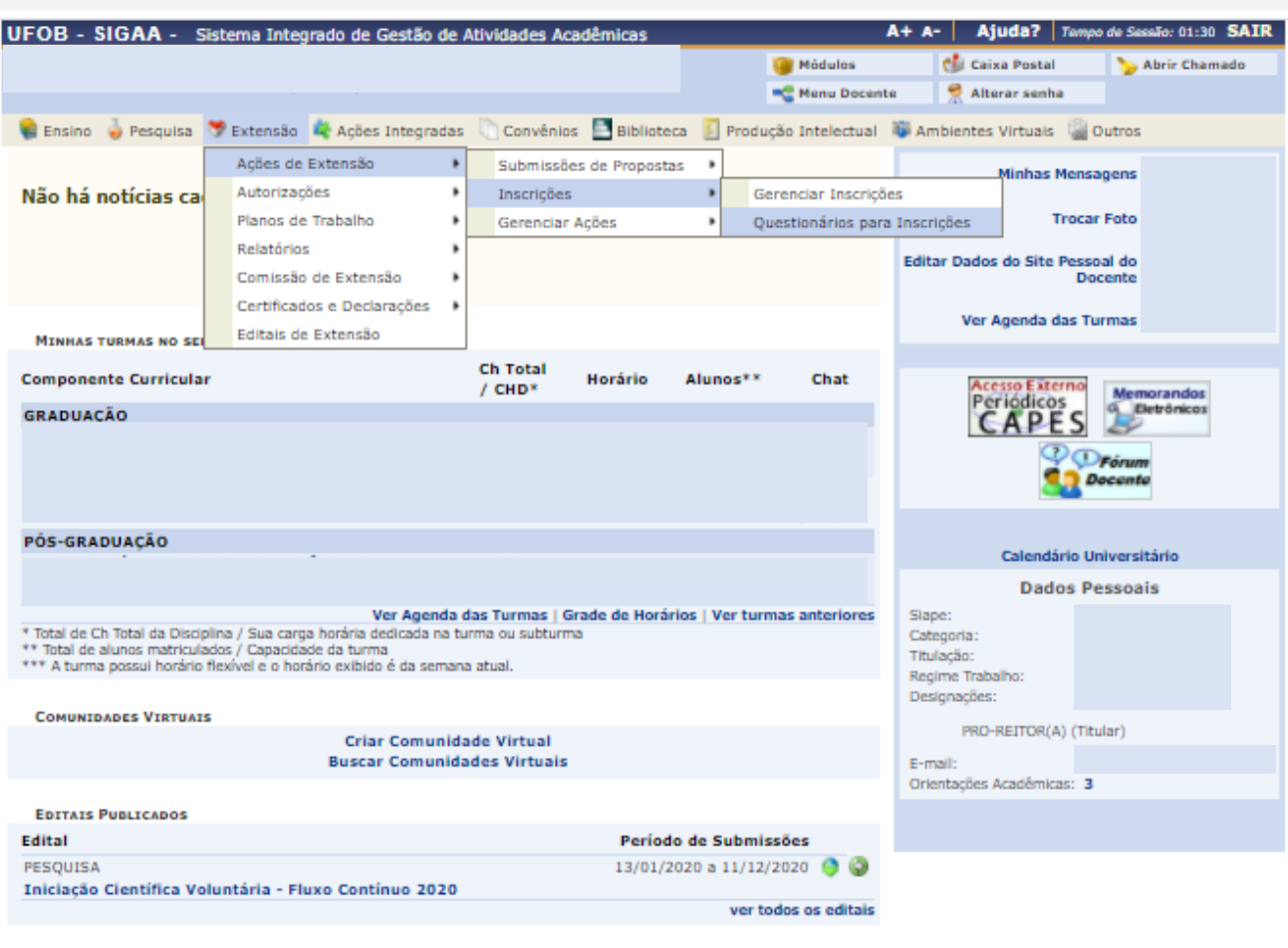

**Portal do Docente** 

SIGAA | Pró-Reitoria de Tecnologia da Informação e Comunicação - (77) 3614-3560 @ | Copyright @ 2006-2020 - UFOB - sigjboss1.ufob.edu.br.instTimer - v3.32.17

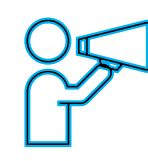

\*Servidor técnico, utilize o módulo extensão

**2**

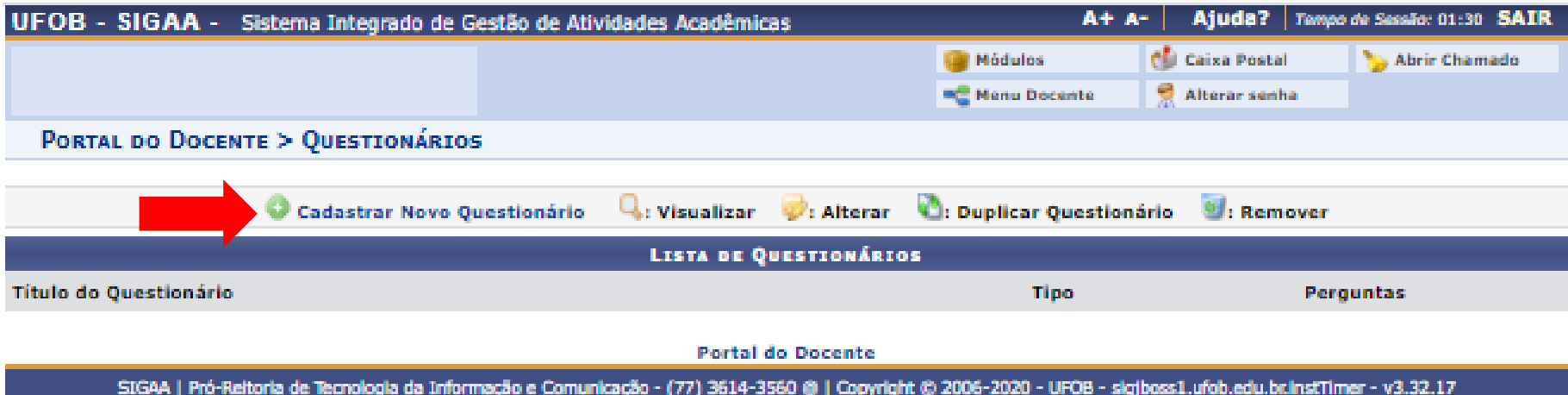

Selecione CADASTRAR NOVO QUESTIONÁRIO

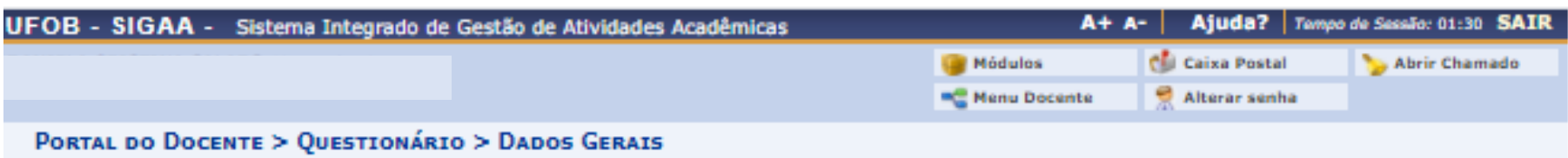

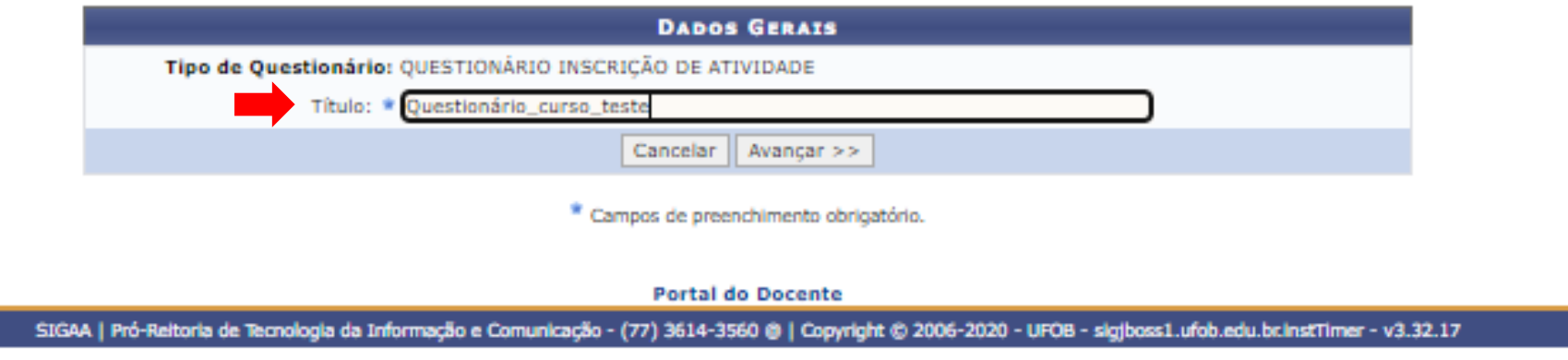

Insira o Título do questionário e em seguida selecione AVANÇAR

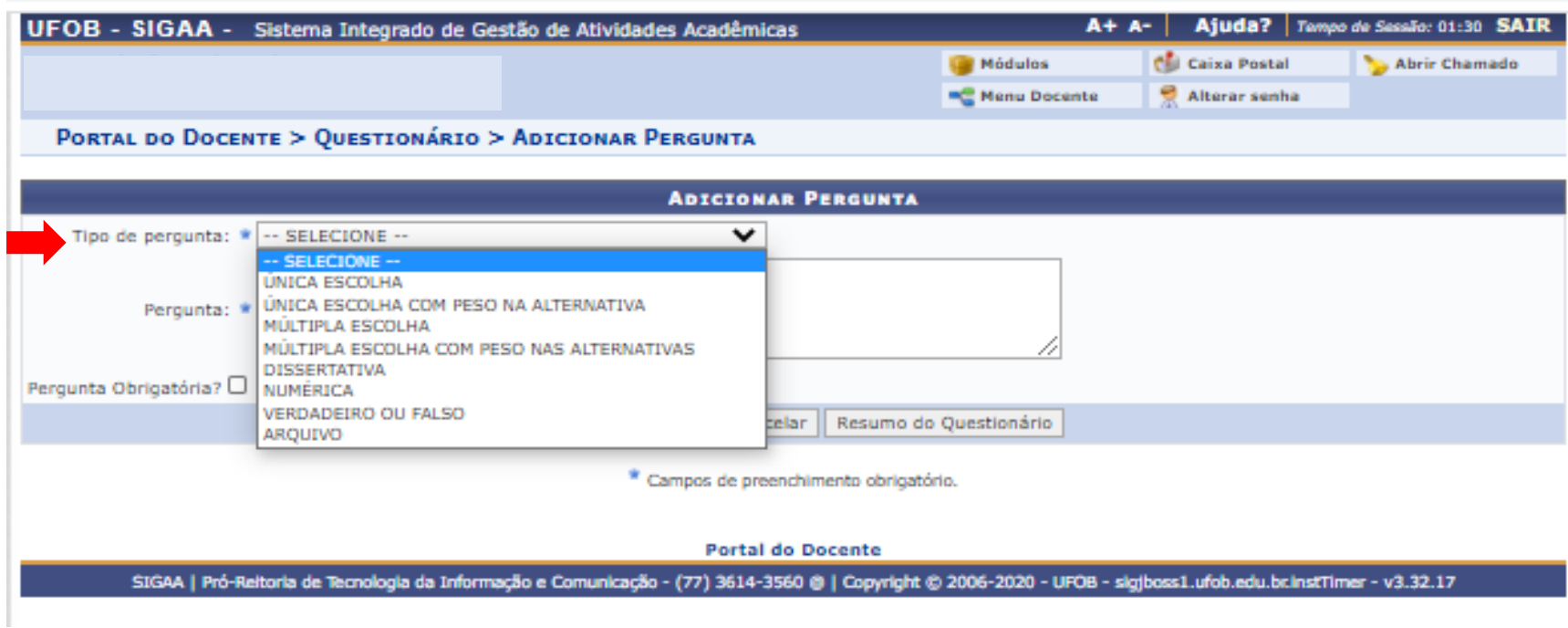

1. Indique o tipo de pergunta

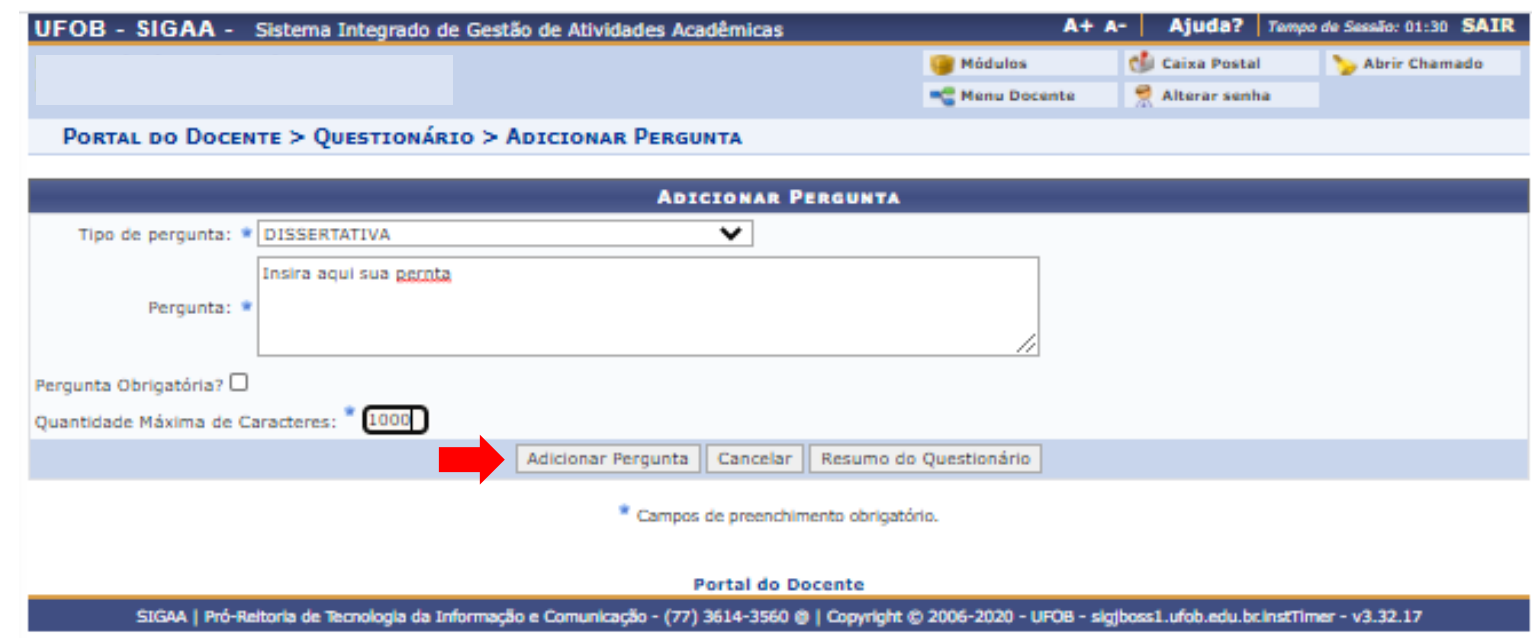

- 1. Insira a pergunta e as demais informações solicitadas
- 2. Em seguida, selecione ADICIONAR PERGUNTA

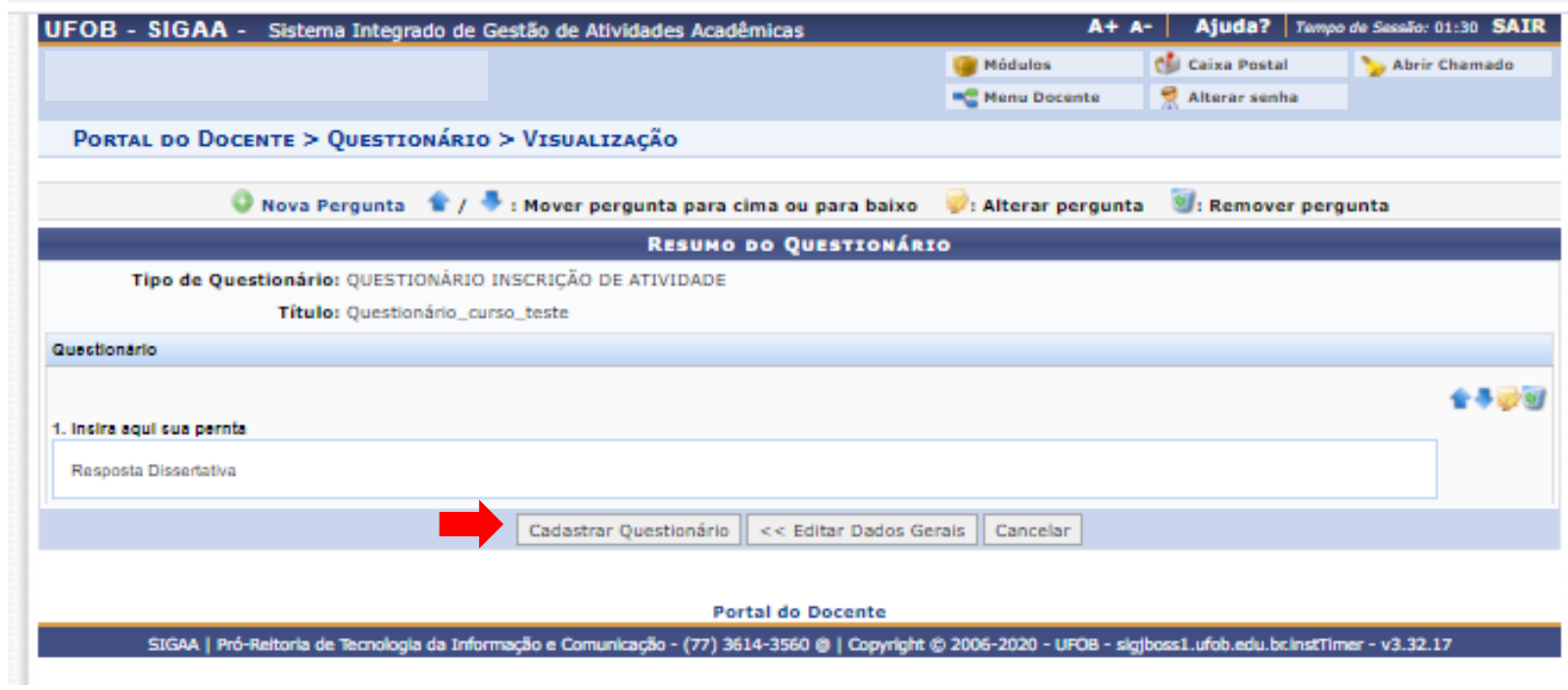

1. Após inserir todas as perguntas, selecione CADASTRAR QUESTIONÁRIO

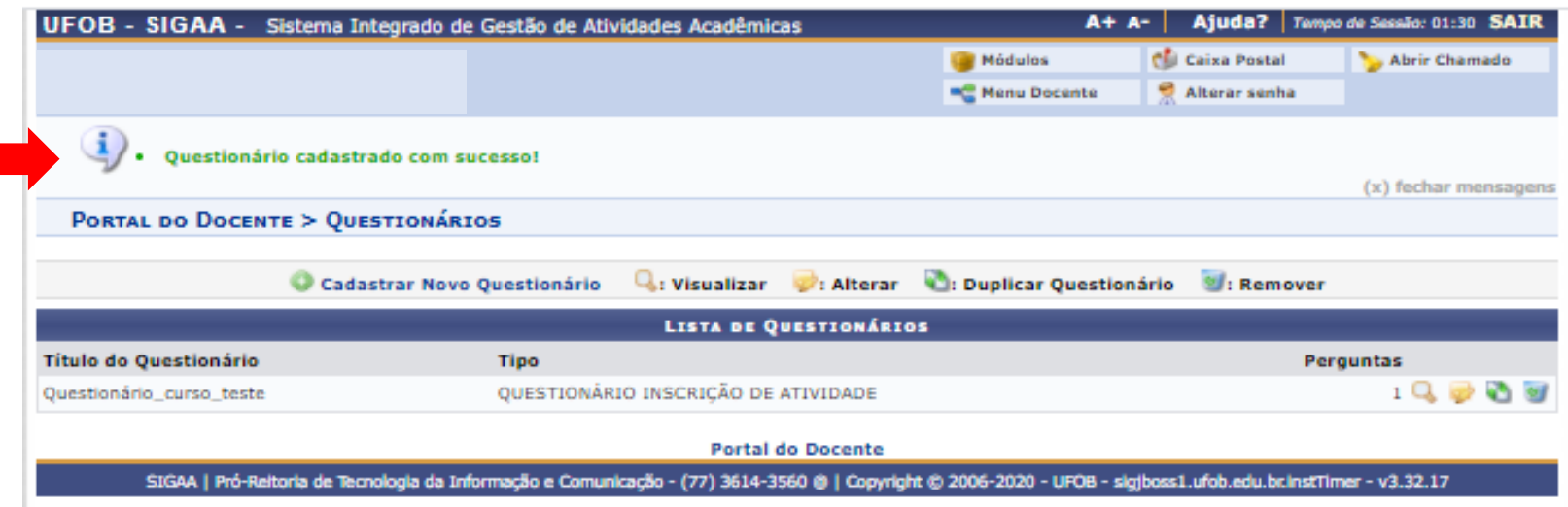

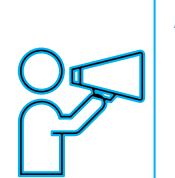

Aparecerá a mensagem confirmando o cadastro do questionário .

Para liberar as inscrições no curso, siga os procedimentos a seguir >>>

## Para liberar as inscrições no curso/evento:

- 1. Selecione a aba Extensão;
- 2. Selecione Ações de Extensão > Inscrições> Gerenciar inscrições

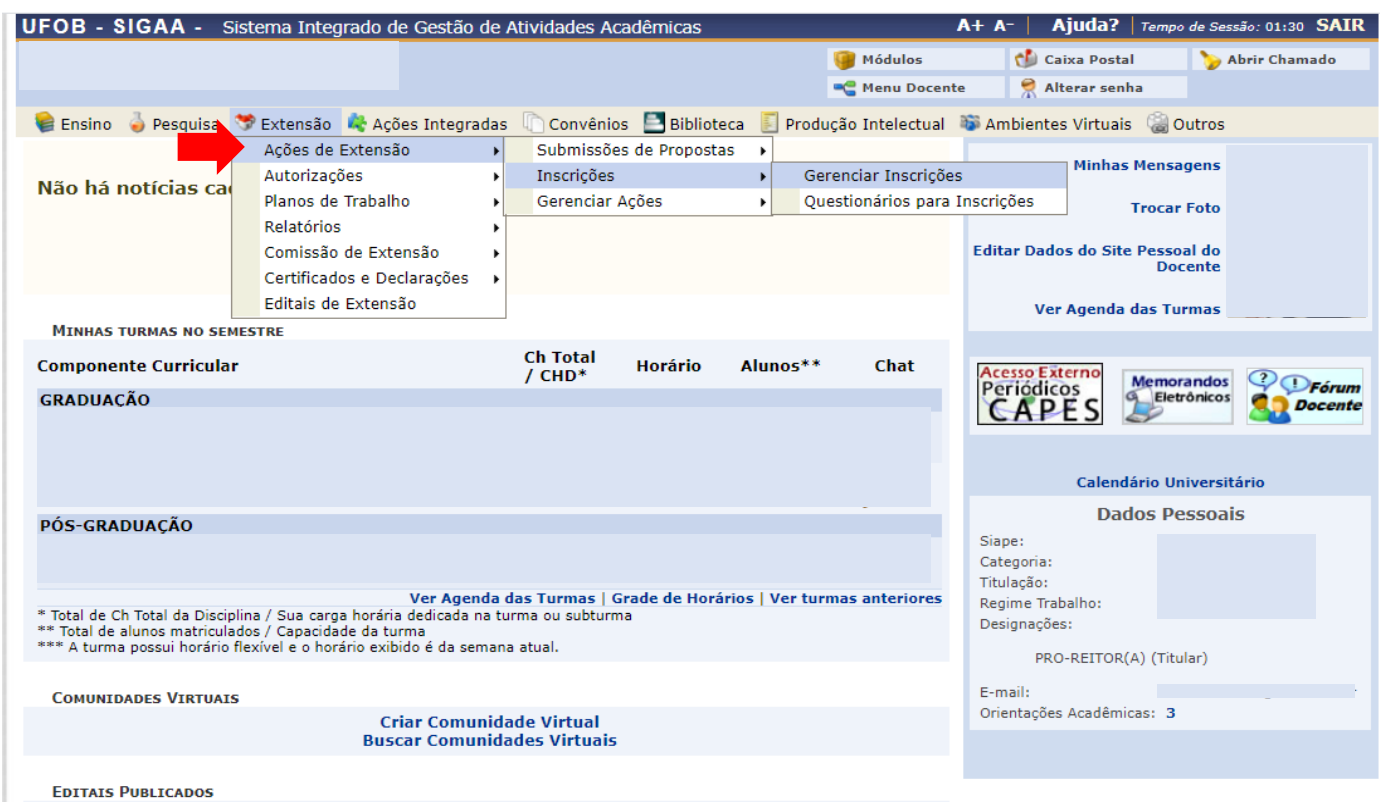

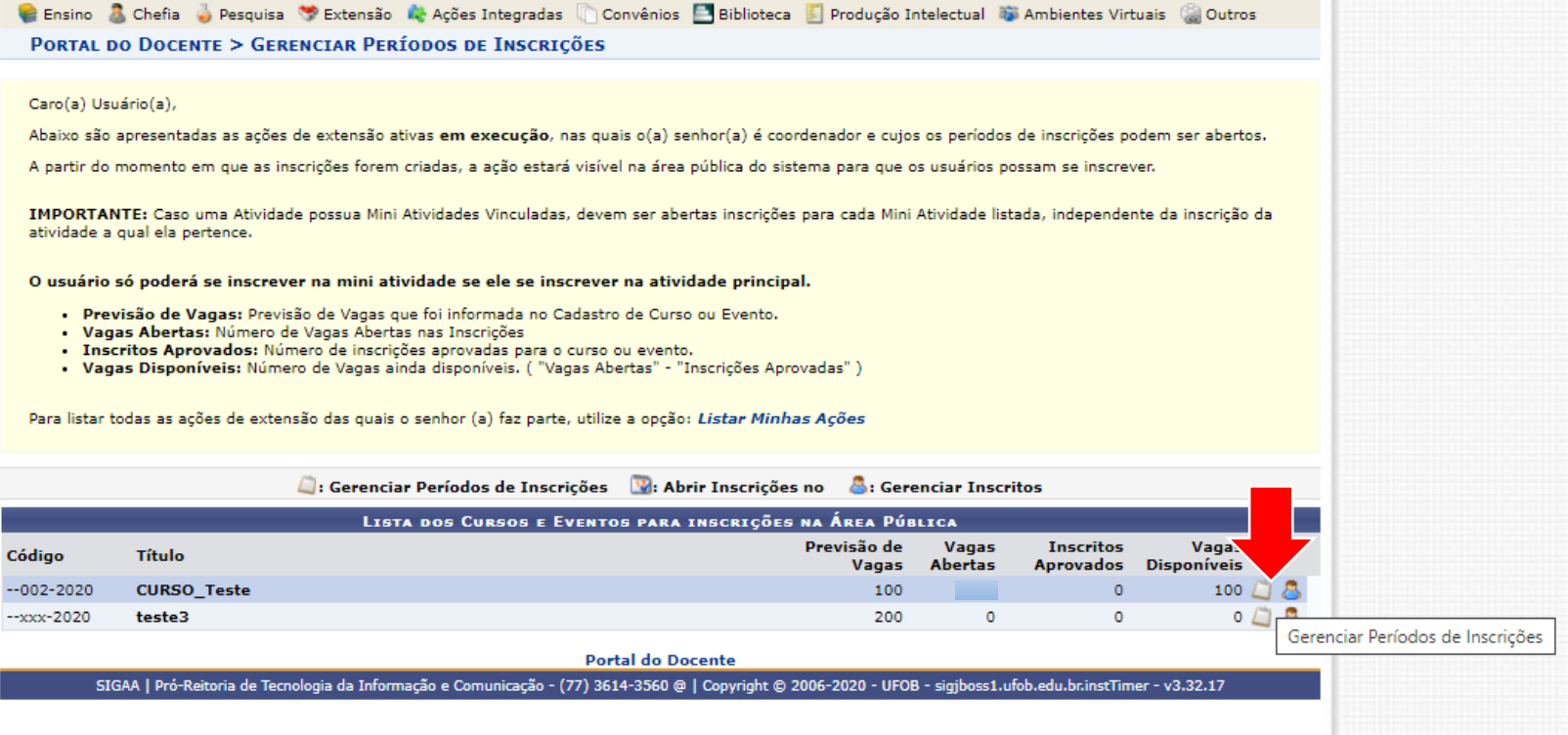

Clique em" Gerenciar o período de inscrições"

#### Clique em abrir período de inscrição

#### PORTAL DO DOCENTE > LISTA DE INSCRIÇÕES DE ATIVIDADES

Caro (a) Usuário (a),

Abaixo estão listadas as inscrições existentes para a Atividade: teste3

Por meio dessa operação é possível criar novos períodos de inscrição, alterar os dados de um período de inscrição, suspender alguma inscrição, entre outras.

Os usuários devem ser orientados a acessarem a área pública do sistema para realizar a inscrição.

#### **IMPORTANTE:**

É possível abrir mais de um período de inscrição, desde que os períodos não sejam conflitantes. Isso suporta dois os mais valores diferentes de taxas de inscrição dependendo do período que o usuário realizou a inscrição.

Só será possível abrir um período de inscrição com cobrança de taxa de matrícula se o projeto possuir unidade orcamentária. Caso queira solicitar a criação de uma unidade orçamentária para o projeto, entre em contato com a Superintendência de Informática através de chamado.

- · Abertas: Quantidade de inscrições que foram abertas pelo coordenador.
- · Aprovadas: Quantidade de inscrições realizadas que foram aprovadas para participação no curso ou evento.
- · Realizadas: Quantidade de inscrições realizadas que ainda não foram aprovadas para participação no curso ou evento. (Para aqueles cursos ou evento que exigem aprovação do coordenador ou pagamento de taxa de inscrição. Nos outros casos a aprovação é automática )
- · Restantes: Quantidade de vagas restantes. ( Quantidade Abertas Quantidade Aprovadas Quantidade Realizadas)

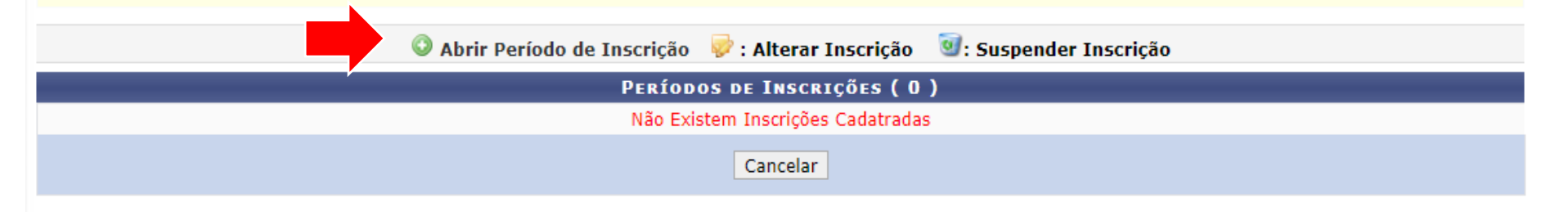

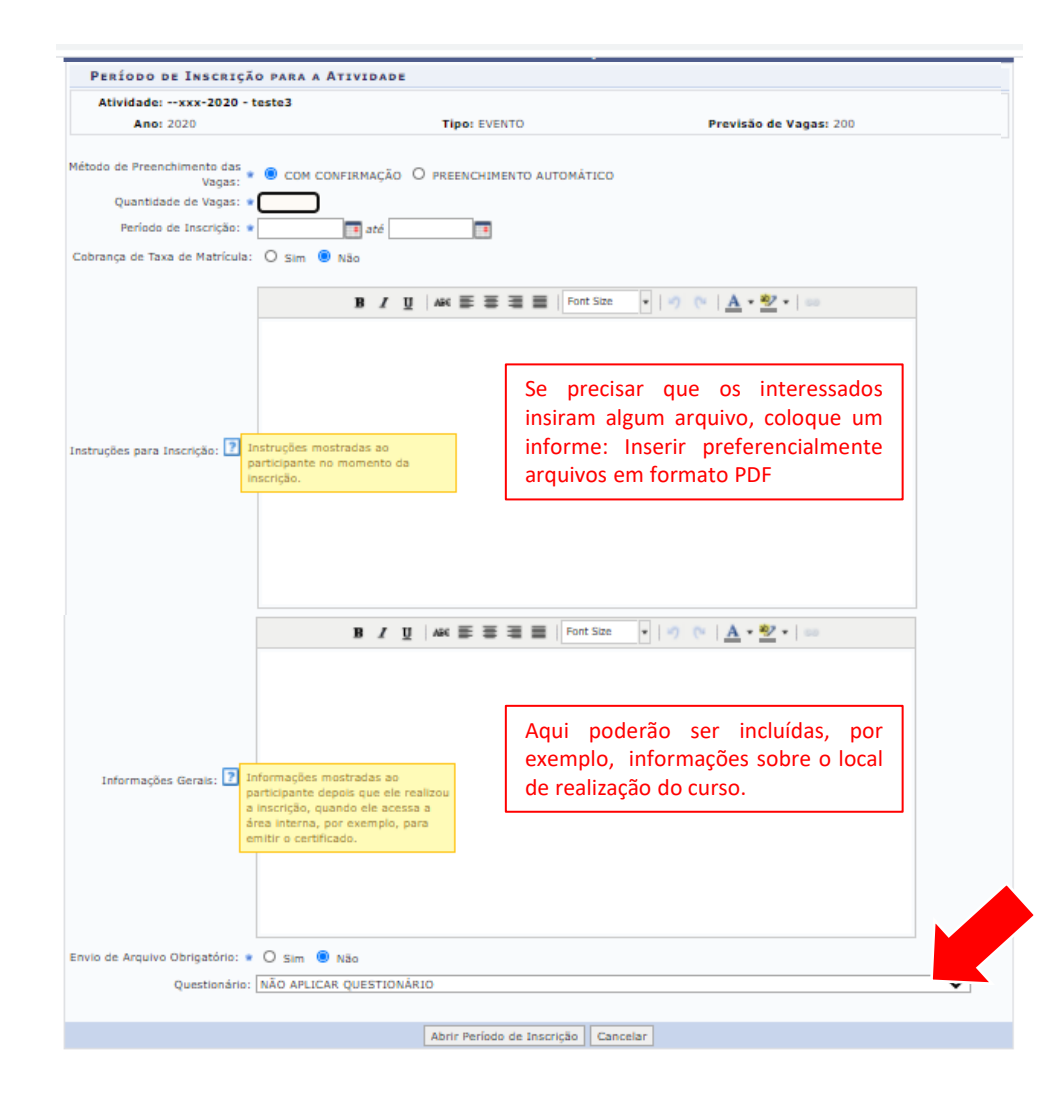

Inclua o número de vagas a serem ofertadas, o período de inscrições e as demais informações solicitadas.

#### Método de Preenchimento das vagas

**Com confirmação:** a coordenação analisará as inscrições e selecionará os alunos. **Preenchimento automático:** a pessoa é aceita como aluno assim que se inscreve na ação

Ao final, selecione ABRIR PERÍODO DE INSCRIÇÕES

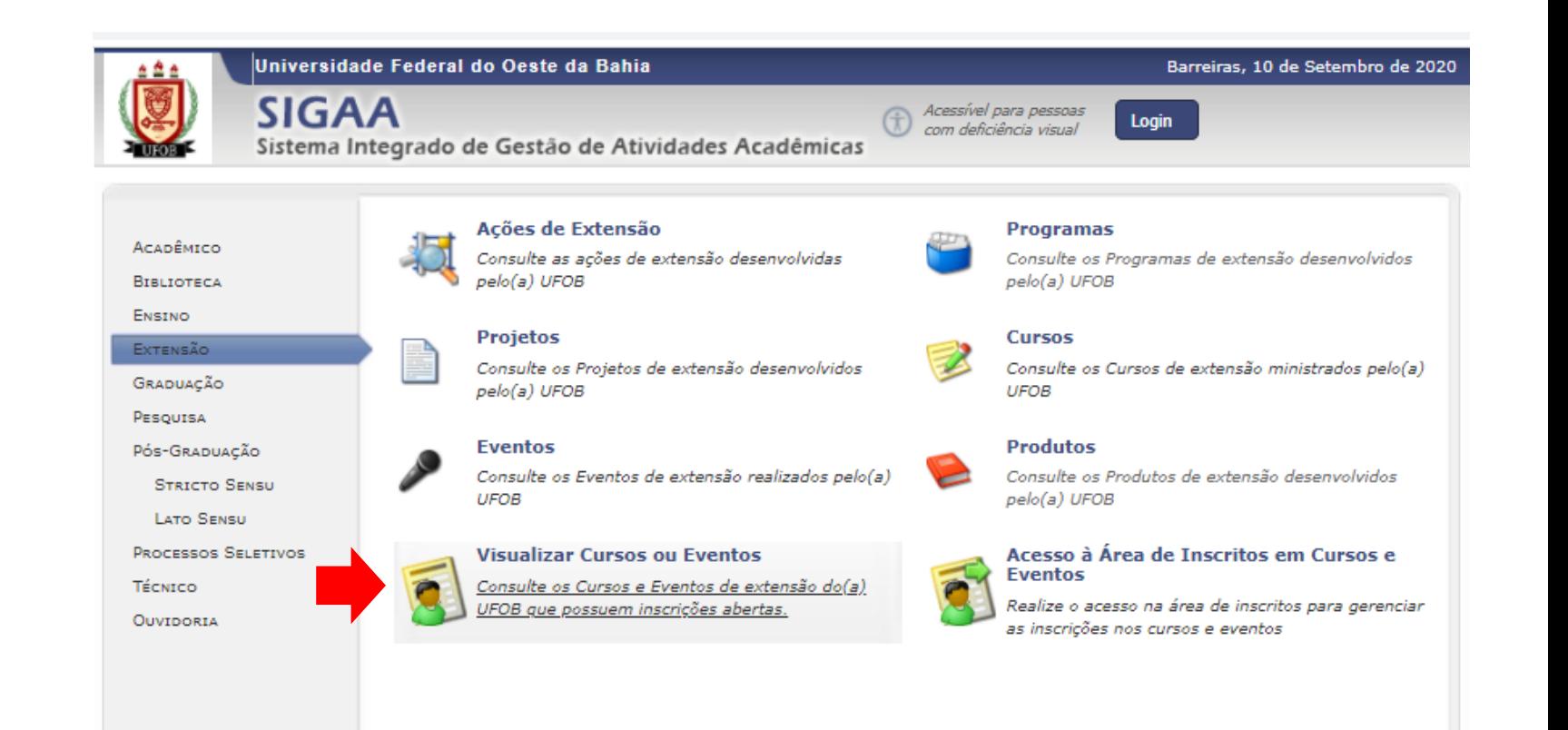

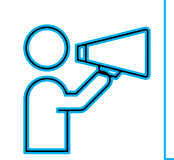

O curso/evento ficará disponível para inscrições na página pública do SIGAA

Selecione VISUALIZAR CURSOS E EVENTOS para consultar as atividades que possuem inscrições abertas

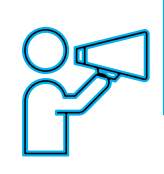

A lista de cursos e eventos, bem como o número de vagas disponíveis, ficarão acessíveis aos interessados

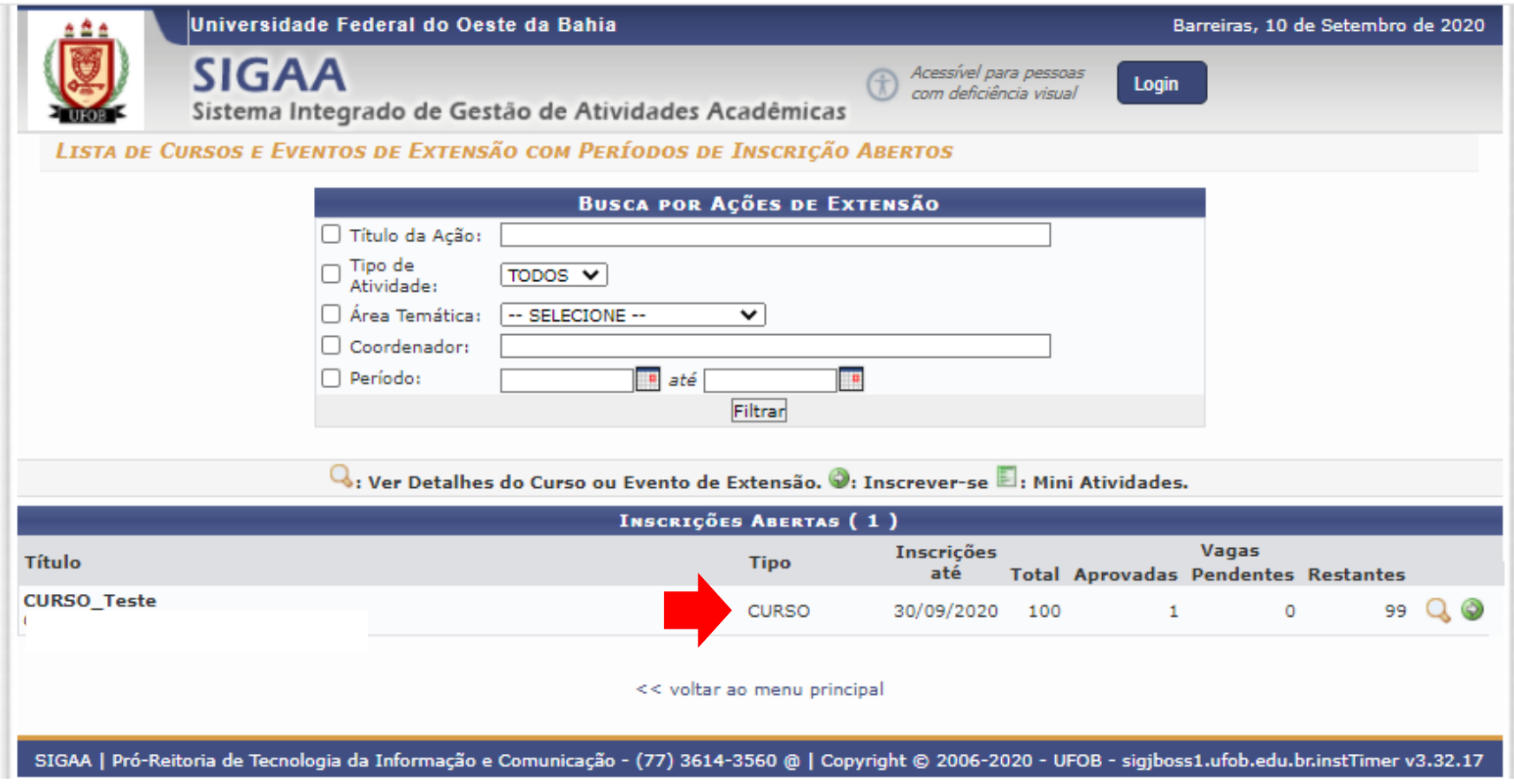

### Para gerenciar os inscritos:

1. Finalizado o período de inscrições, será necessário gerenciar os inscritos. Isso deverá ser realizado para verificar, por exemplo, a documentação encaminhada, as respostas dos questionários ou se os candidatos atendem aos requisitos exigidos pela atividade. Para isso acesse a aba extensão>ações de extensão>inscrições>gerenciar inscrições

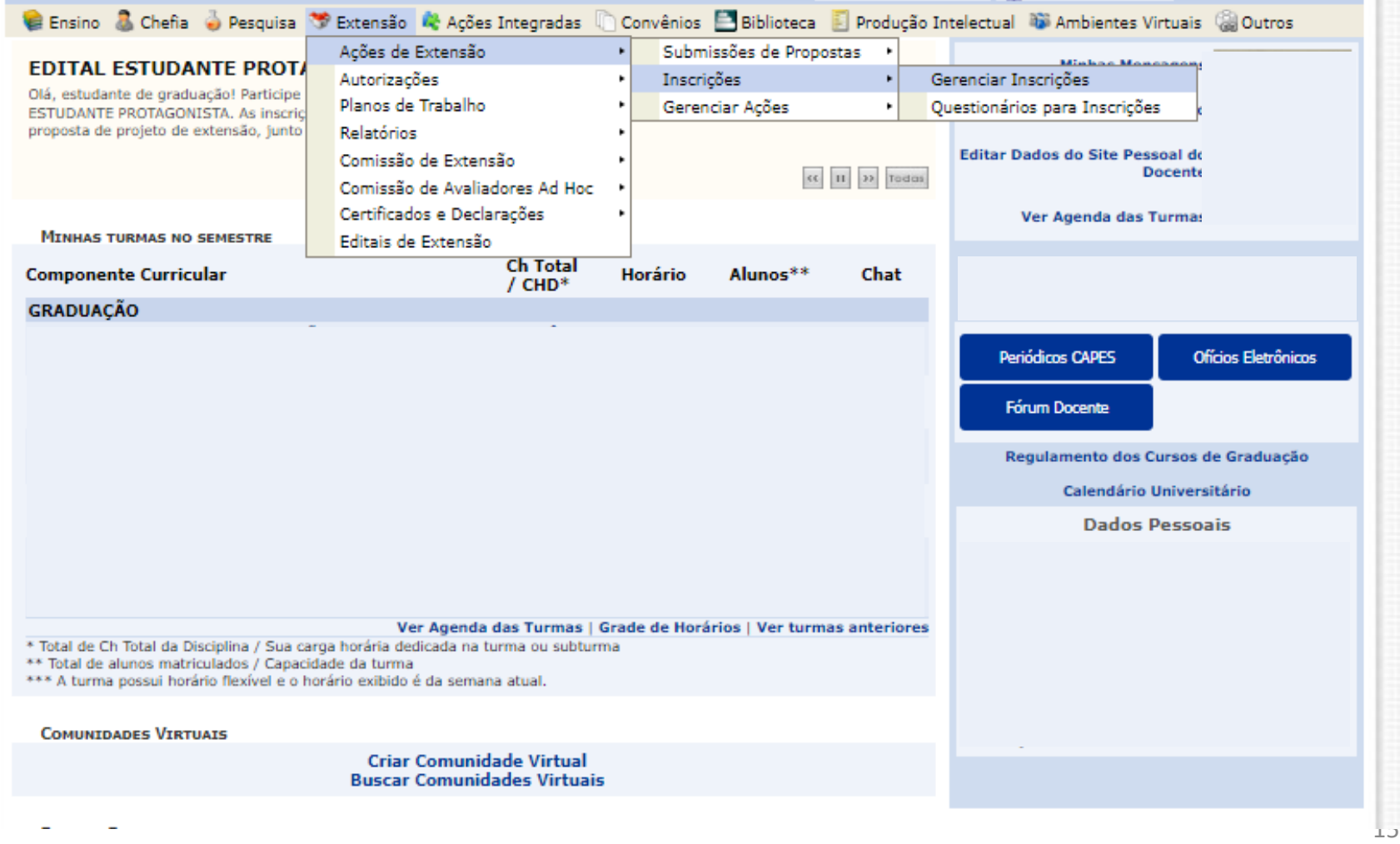

#### Para gerenciar os inscritos:

O sistema abrirá uma página com as ações do tipo curso/evento em execução. Para gerenciar os inscritos clique no ícone azul

C Ensino & Chefia & Pesquisa C Extensão & Acões Integradas Convênios E Biblioteca E Produção Intelectual & Ambientes Virtuais (& Outros PORTAL DO DOCENTE > GERENCIAR PERÍODOS DE INSCRICÕES Caro(a) Usuário(a), Abaixo são apresentadas as ações de extensão ativas em execução, nas quais o(a) senhor(a) é coordenador e cujos os períodos de inscrições podem ser abertos. A partir do momento em que as inscrições forem criadas, a ação estará visível na área pública do sistema para que os usuários possam se inscrever. IMPORTANTE: Caso uma Atividade possua Mini Atividades Vinculadas, devem ser abertas inscrições para cada Mini Atividade listada, independente da inscrição da atividade a qual ela pertence. O usuário só poderá se inscrever na mini atividade se ele se inscrever na atividade principal. · Previsão de Vagas: Previsão de Vagas que foi informada no Cadastro de Curso ou Evento. · Vagas Abertas: Número de Vagas Abertas nas Inscrições · Inscritos Aprovados: Número de inscrições aprovadas para o curso ou evento. · Vagas Disponíveis: Número de Vagas ainda disponíveis. ( "Vagas Abertas" - "Inscrições Aprovadas" ) Para listar todas as ações de extensão das quais o senhor (a) faz parte, utilize a opção: Listar Minhas Ações  $\Box$ : Gerenciar Períodos de Inscrições  $\Box$ : Gerenciar Inscritos LISTA DOS CURSOS E EVENTOS PARA INSCRIÇÕES NA ÁREA PÚBLICA Previsão Vagas **Inscritos** Vagas Código Título **Abertas** de Vagas **Aprovados Disponíveis** D 8  $-003 - 2023$ CURSO\_TESTE\_2023 99 100 100 1 **Portal do Docente** Gerenciar Inscritos SIGAA | Pró-Reitoria de Tecnologia da Informação e Comunicação - (77) 3614-3560 @ | Copyright @ 2006-2023 - UFRN - sigaa.ufob.edu.br - v4.8.7

#### Para gerenciar os inscritos:

1. A lista de inscrições será disponibilizada (no exemplo só temos 1 inscrito). Agora é possível APROVAR O PARTICIPANTE, RECURSAR PARTICIPANTE, EXPORTAR RESPOSTAS E EXPORTAR CONTATOS PESSOAIS.

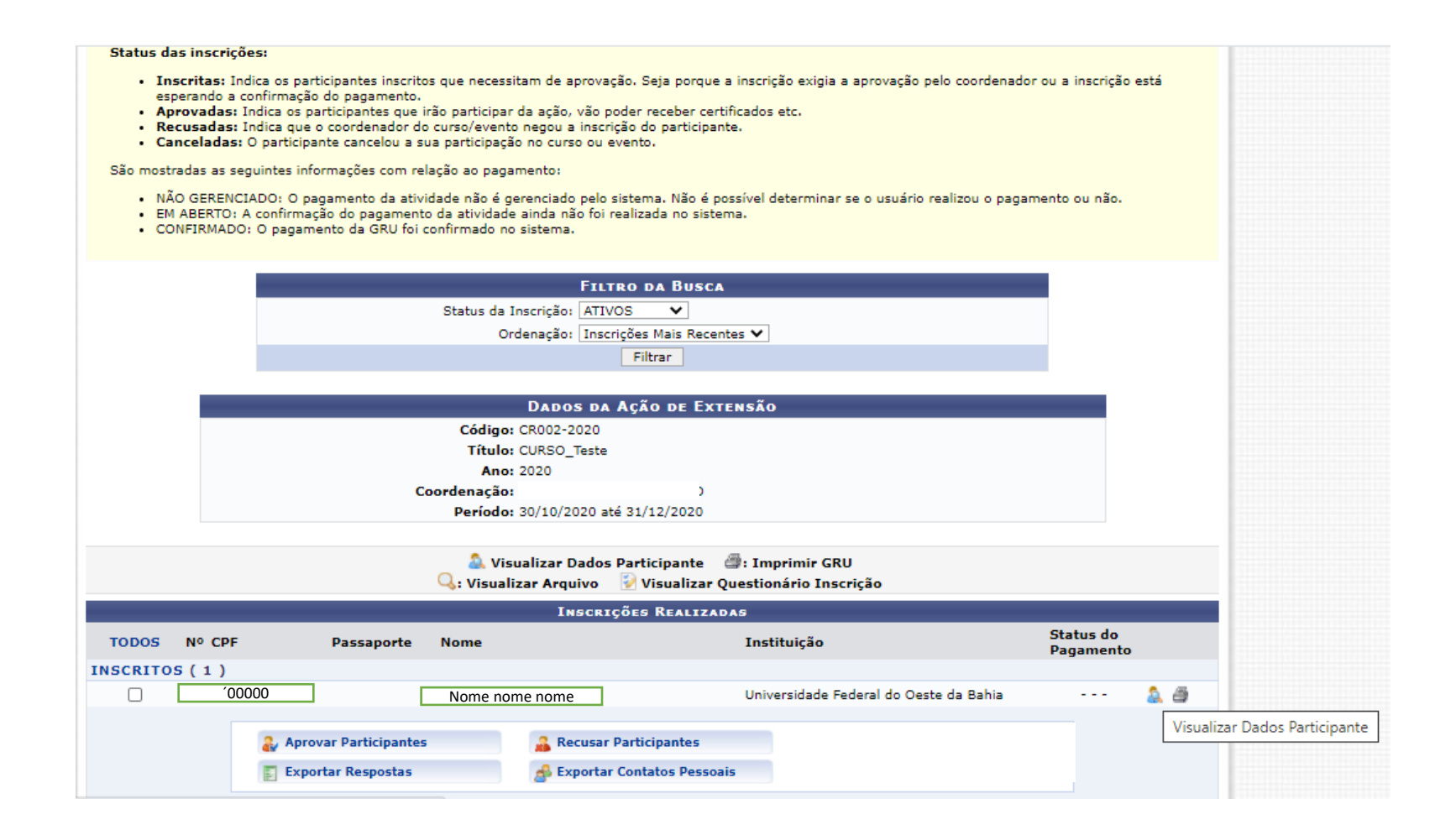

## TELA DE VISUALIZAÇÃO DOS DADOS DO PARTICIPANTE

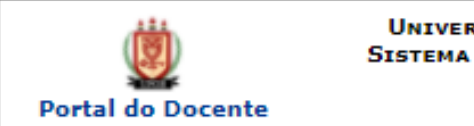

**UNIVERSIDADE FEDERAL DO OESTE DA BAHIA** SISTEMA INTEGRADO DE GESTÃO DE ATIVIDADES **ACADÊMICAS** Емітіро ем 10/09/2020 20:39

#### **VISUALIZAR DADOS DO PARTICIPANTE**

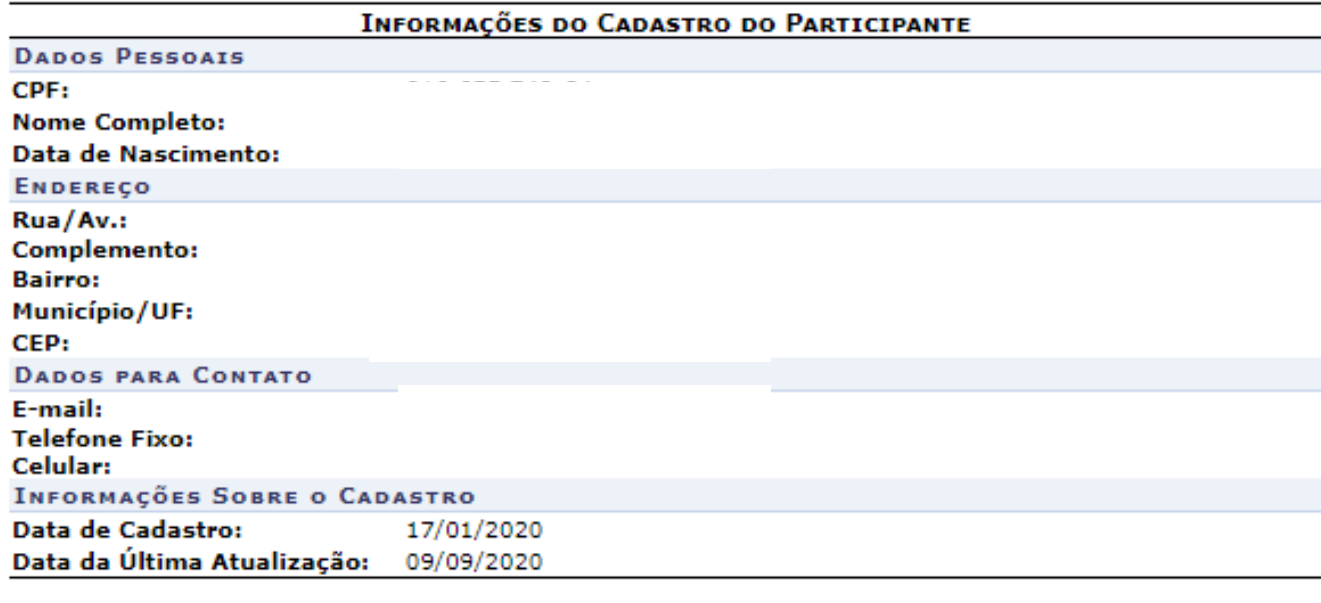

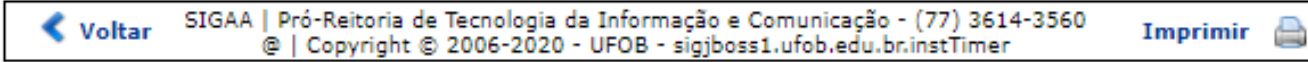